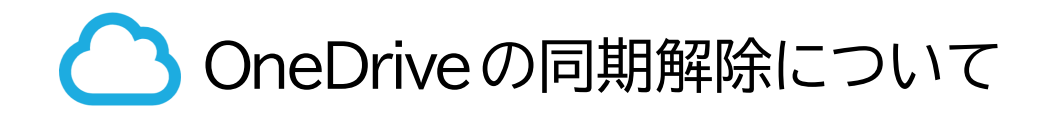

## **OneDrive とは**

Microsoft社が提供しているオンラインストレージ(インターネット上にデータを保管する)サービス です。Microsoftアカウントを所有していれば誰でも **5GBまで無料** で使えます。

Windowsには標準でOneDriveのアプリがインストールされており、パソコンを初期設定した際の Microsoftアカウントで、OneDriveが使用できる状態になっています。

# **OneDrive のメリット**

OneDriveのアプリを使用すれば、ご自身のパソコンからOneDriveへ簡単にデータをアップロード でき、オンラインストレージをまるでパソコン上の保存場所のように操作できます。

自動でデータがバックアップ(同期)されるので、スマートフォン等からOneDriveへアクセスして データを閲覧できる等の便利な面がたくさんあります。

## **OneDrive のデメリット**

便利な一方で、度々トラブルの一因にもなっています。

- **トラブルの例**
	- 初期設定のままだと自動でOneDriveにデータが同期(保存)される為、 容量オーバーによるエラーが発生するケースが多く見られます。
	- OneDriveのフォルダに保存したのか、パソコン上のフォルダに保存したのか わからなくなり、データを探すのに苦労する場合があります。

そのため

OneDriveの同期を解除した状態でパソコンを 使用することをお勧めしています。

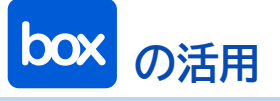

同様のオンラインストレージサービスである、boxのアカウントが大学から提供されます。 容量無制限で使用できますので、データの保存はそちらを活用するよう案内しています。

## OneDriveのリンク(同期)解除手順

**1**

右図①~③の箇所を番号順にクリックし、 設定画面を表示してください。

 $\bigcirc$ **※OneDriveのアイコン 1** දිරි **2 3** ◎ 設定(B)

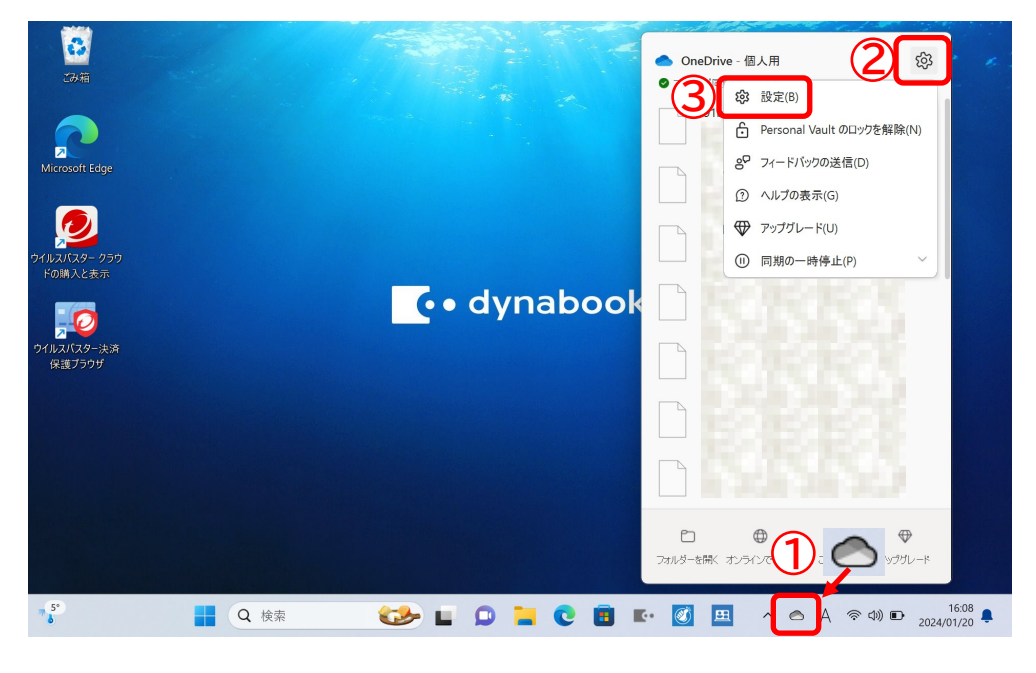

①「アカウント」をクリックし、 ②「このPCからリンクを解除する」を クリックしてください。 **2**

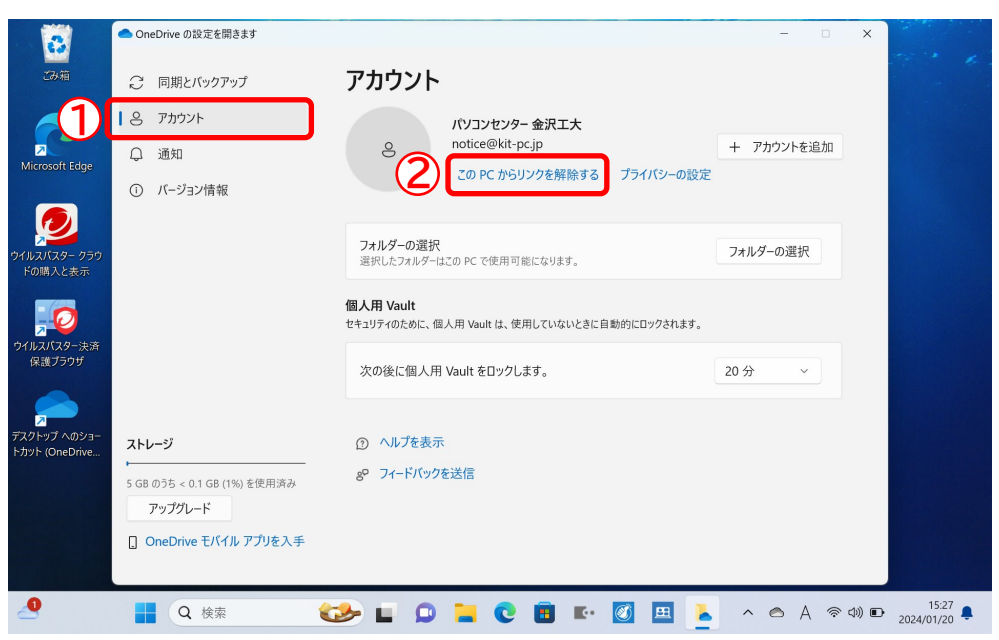

「アカウントのリンク解除」をクリック してください。 **3**

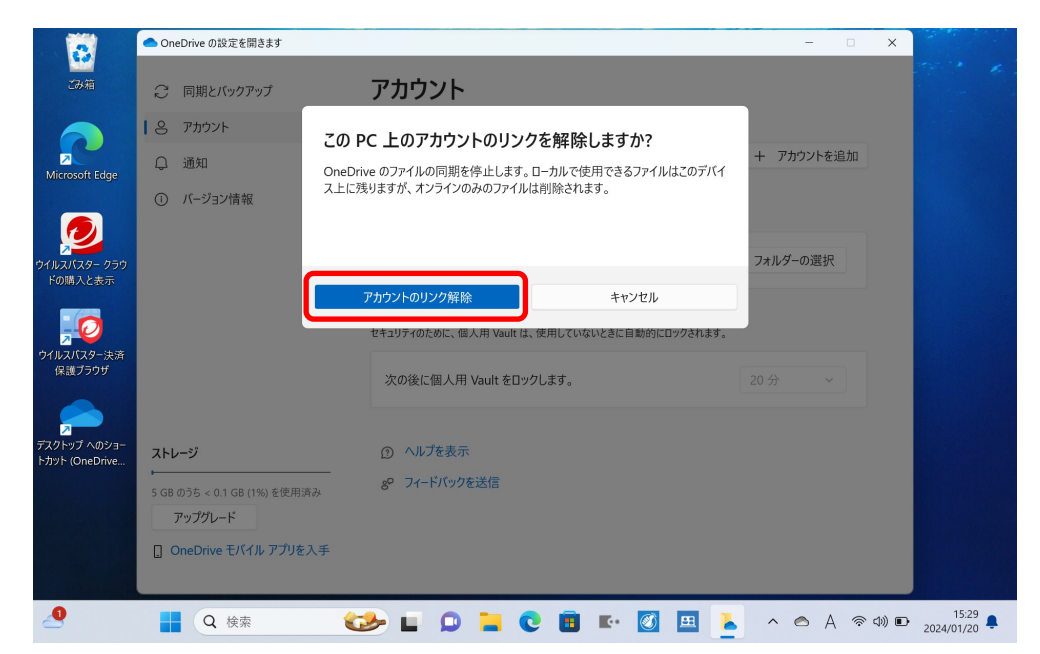

#### **4**

リンク解除が完了しました。 「×」をクリックして画面を閉じて く だ さ い 。

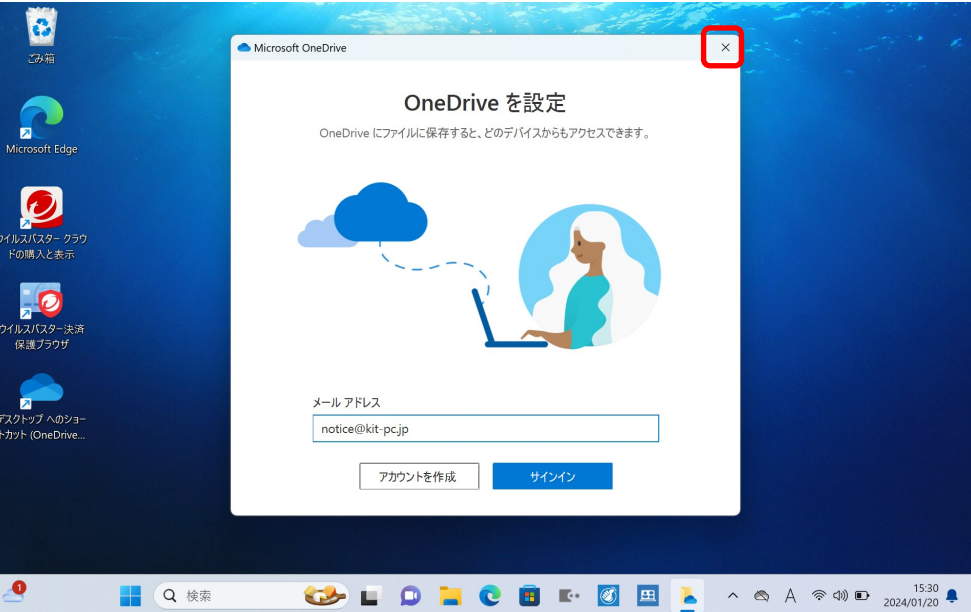

**5**

OneDriveのアイコンが へっ 表示になっていることを確認して ください。

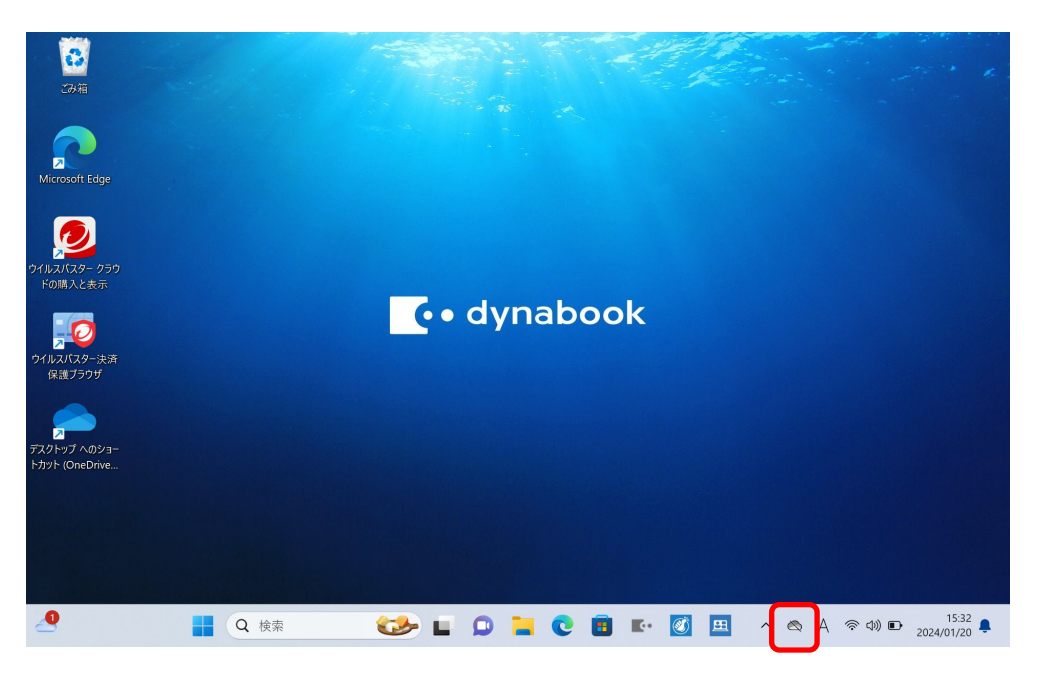

### **※ 今後、OneDriveのサインインは しないでください。**

右図のような画面が表示されても サインインしないでください。 OneDriveへのリンクが再開されて しまいます。 「×」で閉じてください。

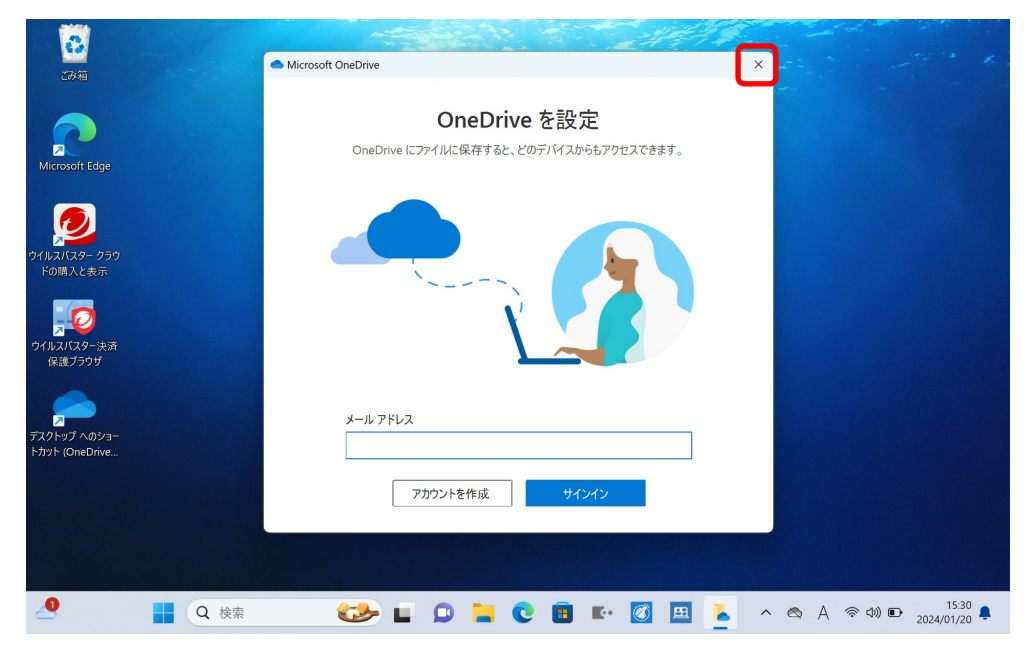

### **※ リンク解除後にファイルが消えた場合**

クラウド(インターネット)上にしか保存されていないデータは、リンク解除後にパソコンから表示が消えて しまいます。削除されたわけではないので、ブラウザでOneDriveにアクセスすればデータを確認できます。

**OneDrive** <https://onedrive.live.com/login/>

必要なファイルはダウンロードできます。

パソコンのダウンロードフォルダに格納されますので適当なフォルダに移動してください。

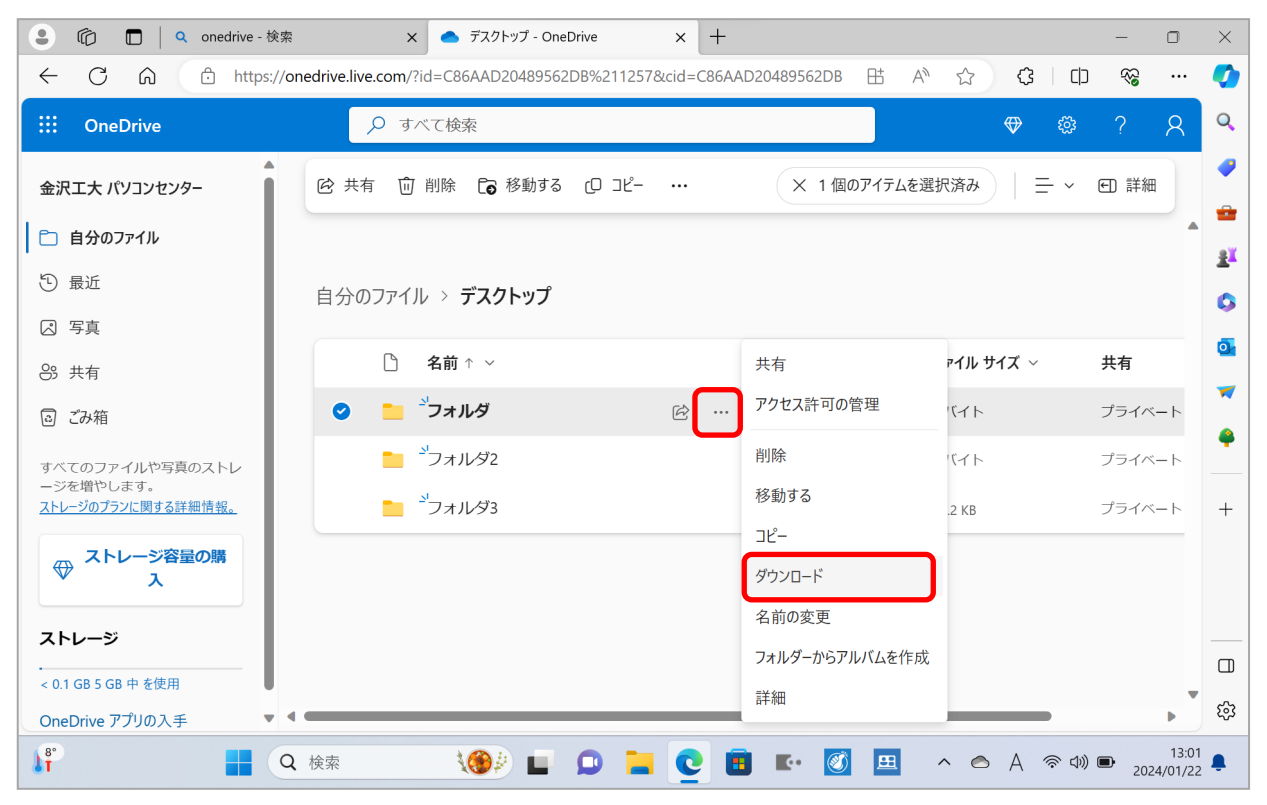

### **(参考)OneDriveリンク中のアイコンの違い**

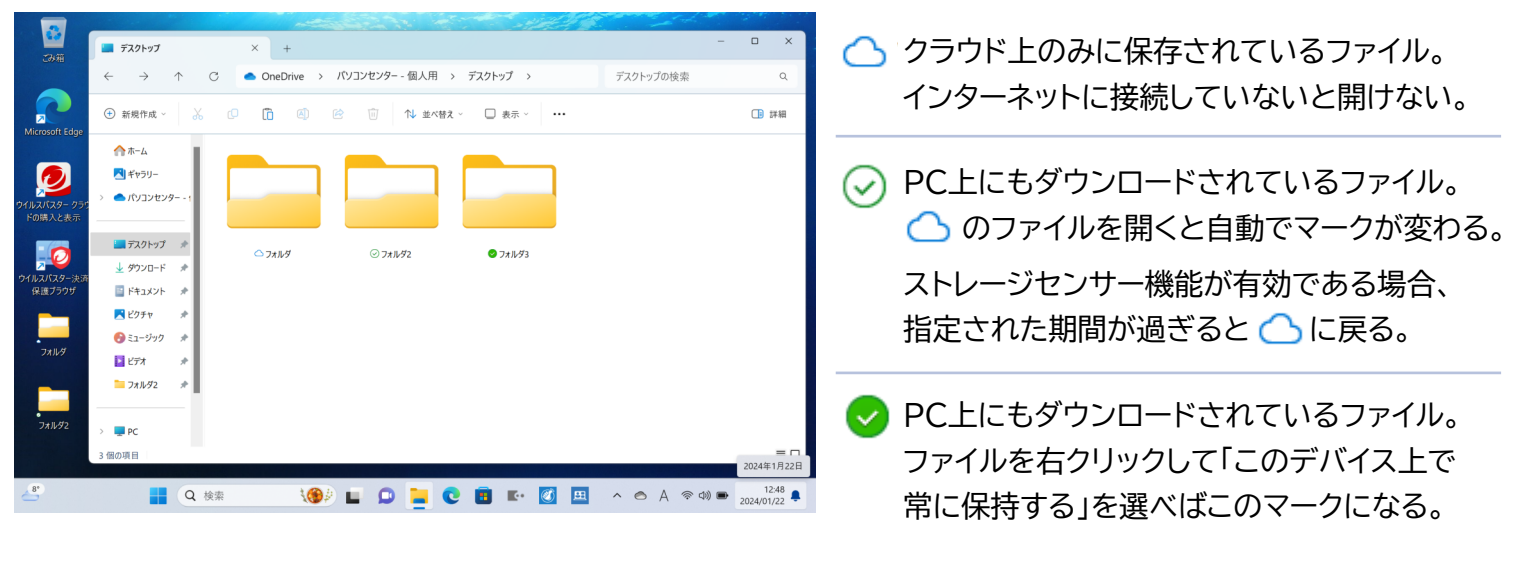

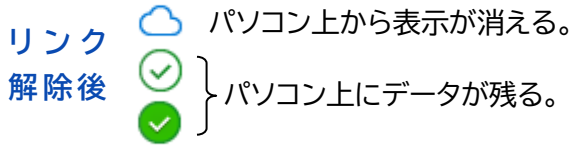